# **Toolbar**

The toolbar appears at the top of the Visual Paradigm application window. It is a collection of commonly used buttons and tools, categorized into several function menus. The toolbar is shown by default, but you can collapse it by double clicking on any menu.

### **The Dash menu**

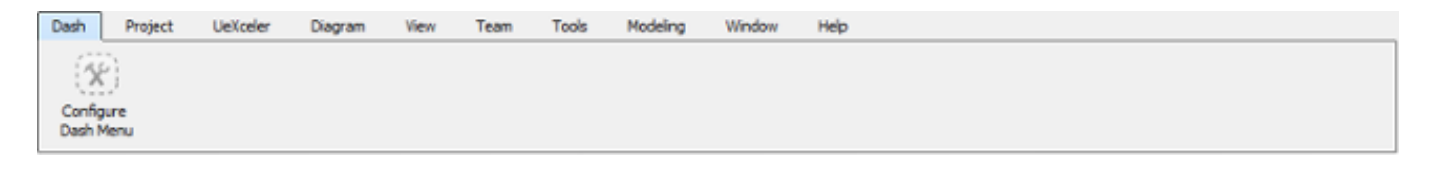

Visual Paradigm has a lot of features. You often need to switch between menus in order to access the feature you want. Dash menu customizable menu. You can add into the menu the tool buttons that you need to access frequently. With dash menu, you can always stick to one single menu, without the need to switch back and forth.

Configure Dash Menu - Add and remove toolbar buttons into Dash menu

### **The Project menu**

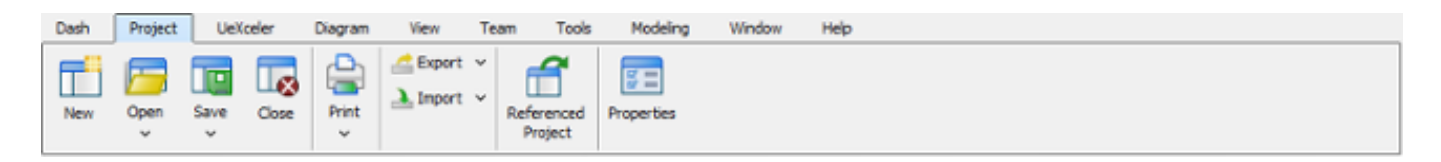

- New Create a project
- Open Open an existing project file either by selecting one from file chooser or from the list of recent opened project
- Save Save the opening project
- Close Close the opening project
- Print Open the Print tool to configure the printing and print
- Export Export the project to other supported formats
- Import Import project data from an external source
- Referenced Projects Add or remove referenced project
- Properties Edit the basic project properties like name, author and description

### **The UeXceler menu**

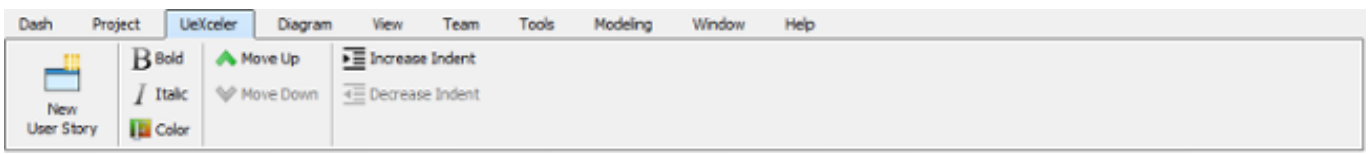

Provide you with access to requirement management features available under UeXceler. The buttons to present on this tab is context sensitive. In general, you can perform the following functions via this tab:

- Open UeXceler
- Create and edit user story
- Insert use case statement
- Edit use case diagram
- Manage sprint

#### **The Diagram menu**

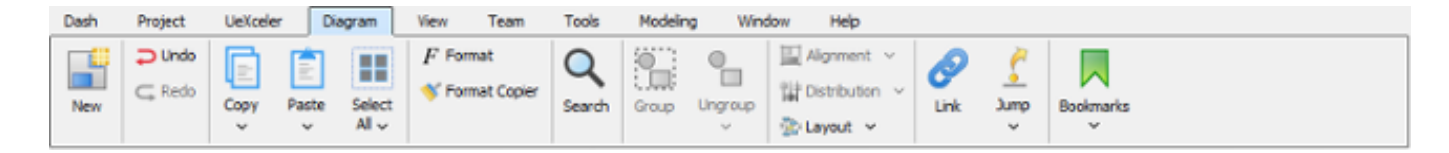

- New Create a diagram
- Undo Roll back undesired changes
- Redo Rerun an undone action
- Copy Copy the selected shape(s)
- Paste Paste the selected shape(s) to the active diagram
- Select All Select everything on the active diagram
- Format Open the Format tool for configuring the formatting properties of the selected (shapes). These properties include the color and line style of shape/connector.
- Format Copier Click once to copy the format of the select shape so that you can apply the format to another shape by clicking on that shape. Double click to lock Format Copier so that you can paste the formatting to multiple shapes
- Search Toggle the search bar for searching elements in active diagram.
- Group Group the selected shapes
- Ungroup Break a group
- Alignment Align the selected shapes based on their top, bottom, left or right, or to set their width and/or height to be the same
- Distribution Distribute the selected shapes evenly based on various criteria
- Layout Quick rearrangement of shapes on the opening diagram
- Link Toggle the Link box for you to paste a model element URL there and then visit the URL
- Jump Instantly open a model element or diagram by providing its name, or part of its name
- Bookmarks Bookmark a shape for quick accessing, or to manage the previously added bookmarks

### **The View menu**

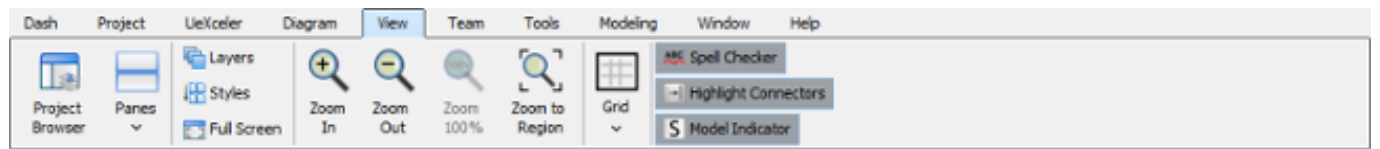

- [Project Browser](https://www.visual-paradigm.com/support/documents/vpuserguide/12/512/85164_projectbrows.html) Opens the **Project Browser** for browsing and accessing the diagrams, model elements and model structure of the opening project.
- Panes Several panes are available for accessing different kinds of project data. For instance, the Model Explorer can be used to view model hierarchy, while the Diagram Navigator can be used to find diagrams in ease. You can open a pane here.
- Layers Create multiple diagram layers to better categorize the different kinds of shapes
- Styles Define the style. Each style carries a set of formatting properties. You can assign a style to a shape to apply those properties to that shape
- Zoom In Increase the magnification of the active diagram
- Zoom Out Reduce the magnification of the active diagram
- Zoom 100% Restore the zoom ratio to 100%, which means, no zooming
- Zoom to Region Zoom the diagram to a specific region as set by you
- Grid Show, hide and configure the appearance of grid lines on diagram
- Spell Checker Enable or disable the spell checking feature, which is capable in verifying the correctness of shape names and descriptions and when a problem found, underline it with a red line
- Full Screen Maximize the diagram editor by collapsing the toolbar and hiding the opened panes, if any
- Model Indicator Show a small icon on shape body for each these situations: that shape has description filled, has a sub-diagram, has references, is an auxiliary view or is came from a referenced project

#### **The Team menu**

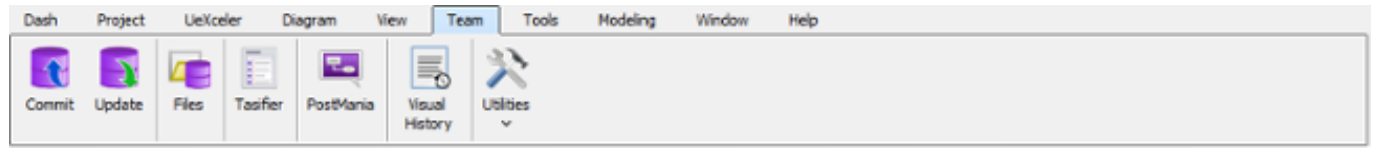

- Login Log in to VP Online to enjoy team features
- Commit Upload the local modifications of your project to server
- Update Grab the modifications made by your teammates from server to local
- Tasifier Open Tasifier, a task management tool, in Visual Paradigm
- PostMania Read the posts made by teammates
- Visual History Check out and restore the old revisions of diagrams with the Visual History tool
- Utilities Perform operations like branching, tagging, exporting a specific revision, etc

#### **The Tools menu**

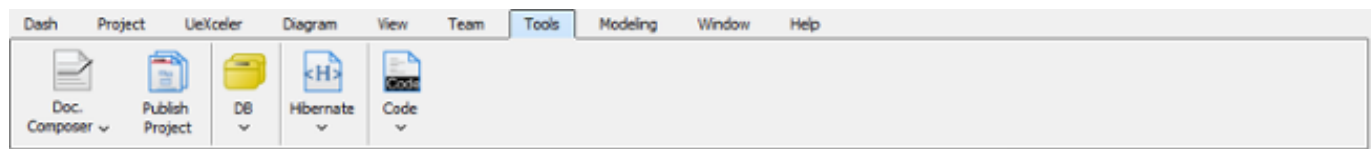

- Doc. Composer Produce a document with Doc. Composer, or access its management features.
- Publish Project Produce web contents from project using Project Publisher.
- DB Generate database from ERD, reverse engineer ERD from database
- Hibernate Generate Hibernate ORM code for database application development
- Code Generate code from class diagram, reverse engineer UML from code. A number of programming languages are supported

#### **The Modeling menu**

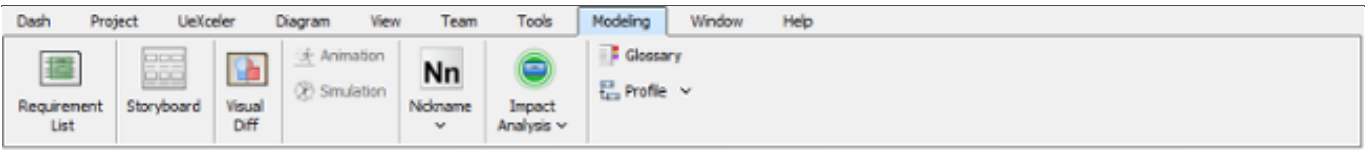

- Requirement List Open a list of SysML requirements elements. You can view, edit and create requirements there
- Storyboard Perform storyboarding by creating scenarios of wireframes
- Visual Diff Compare two diagrams and know their differences
- Animation Animate the active diagram. Only available when opening an Activity Diagram, Sequence Diagram or Business Process Diagram
- Simulation Open the Simulation panel when the active diagram is a Business Process Diagram
- Nickname The nickname feature allows you to define multiple name and description set for your model. You can configure and switch between nicknames here
- Impact Analysis Create matrix or chart diagram
- Glossary Define project vocabularies with the use of the Glossary tool
- Profile Create UML profile

#### **The Window menu**

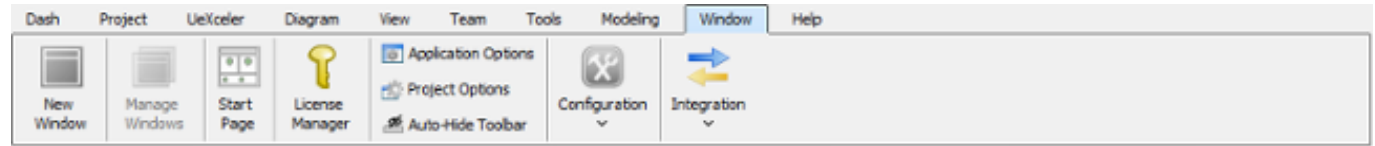

- New Window Open a new application window
- Manage Window Open another application window, or close non-used window(s)
- Start Page Open the start page of the application
- License Manager Delete or replace your license
- Application Options Configure Visual Paradigm application options
- Project Options Configure the options for the opening project
- Auto-Hide Toolbar Make the toolbar automatically collapsed when you are editing diagram
- Configuration Configure stereotypes, requirements, project management look-ups, user story tags, etc
- Integration Install the integration with IDEs such as Eclipse, NetBeans, IntelliJ IDEA and Visual Studio

## **The Help menu**

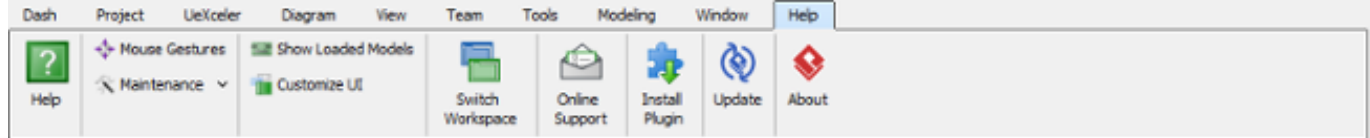

- Help Open the Help contents of Visual Paradigm
- Mouse Gestures Check out the various kinds of supported mouse gesture
- Maintenance Utility features for maintaining or repairing your project
- Show Loaded models View the model elements loaded
- Customize UI Hide away non-used UI components
- Switch Workspace Restart Visual Paradigm in another workspace
- Online Support Visit the Visual Paradigm Support page online to submit your support request
- Install Plugin You can add your own functions by developing a plugin. Once developed, installed the plugin here
- Update Update your installatsion to latest build
- About Show the About window